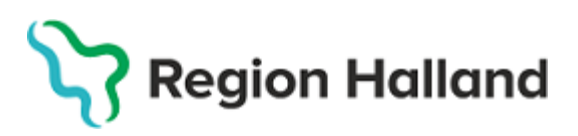

l.

Ī

PMO, Läkemedel- och journaltjänster

## PMO

# Användarmanual – Export av journal utanför Region Halland och till EMI

PMO

#### **BVC-flytt ur Region Halland**

I detta avsnitt beskrivs hur BHVjournal överförs till BVC utanför Region Halland, eller till Elevhälsans Medicinsk Insats. Antingen via elektronisk överföring eller via pappersutskrift.

Vid **byte till BVC som journalför i PMO utanför Region Halland** exporteras en digital kopia av barnets PMO-BHVjournal till aktuell mottagande BVC, som knyter barnet till den ärendemall som är aktuell för det landstinget/regionen och fortsätter journalföra i samma digitala journal. Den ursprungliga journalen finns kvar i Region Hallands databas för PMO och ingen papperskopia behöver sparas på BVC-enheten.

Vid **byte till BVC utanför Region Halland som INTE kan ta emot en digital PMO-journal** skapas vid utskrivningsförfarandet i PMO i stället en journalkopia i pappersformat, sorterad i modulform, som skickas med post till aktuellt BVC enligt ordinarie rutiner.

För att kunna skicka journalen elektroniskt till mottagaren krävs att mottagande BVC journalför i PMO, har aktiverat export/importfunktion med elektronisk adress samt att adressen är upplagd i Region Hallands PMO-adressbok. Denna adressbok kommer att byggas upp succesivt.

#### **Lägg ett ärende till ServiceDesk om en adress till ett BVC, utanför Region Halland, som journalför i PMO önskas bli tillagd i PMO:s adressbok.**

Journal kan exporteras antingen från öppen journal eller från BVC fliken i **Mitt Arbete**. I denna manual förevisas export från barnets journal.

Exporterade/utskrivna journaler och vart de skickades kan utläsas i enhetens utkorg, samt i loggen för den specifika journalen.

1.Öppna en journal. Klicka på förstoringsglaset.

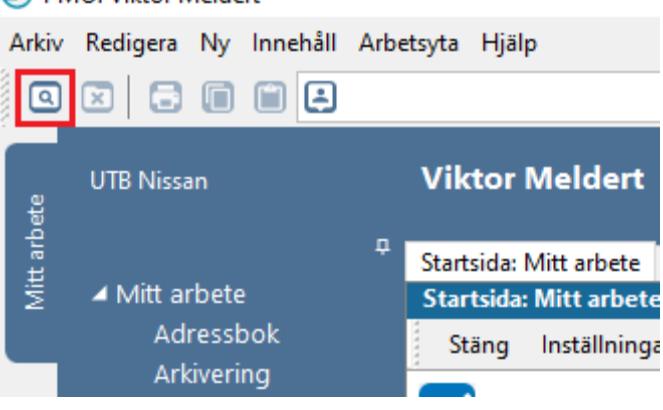

PMO: Viktor Meldert

2. Nytt fönster öppnas, **Öppna journal/Sök barn**. Sök fram aktuellt barn och markera det barnet. Välj **Journaltyp Barnhälsovårdsjournal** och **Arbetsflöde BHV-startflöde**. Klicka på **OK**.

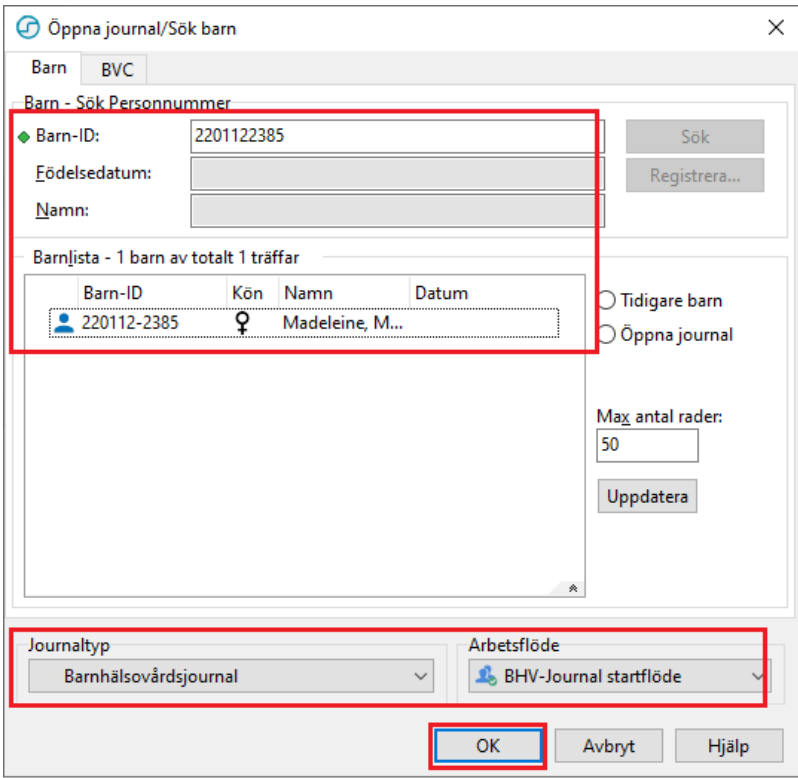

OBS! Säkerställ alltid att du har rätt barn vald innan du går vidare och exporterar.

1. Ny flik öppnas, **Startsida: Social Översikt**. Klicka på **BVC**.

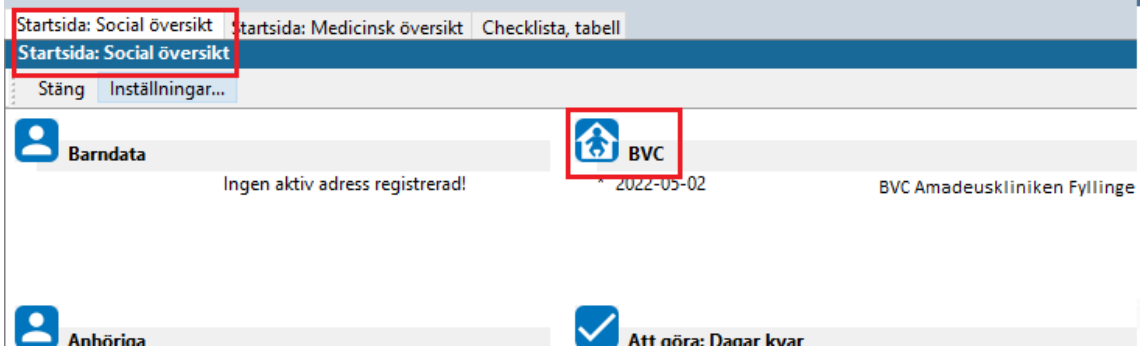

2. Ny flik öppnas, **Barnhälsovård**. Markera raden för aktuellt BVC. Välj **Exportera journal i listen.** 

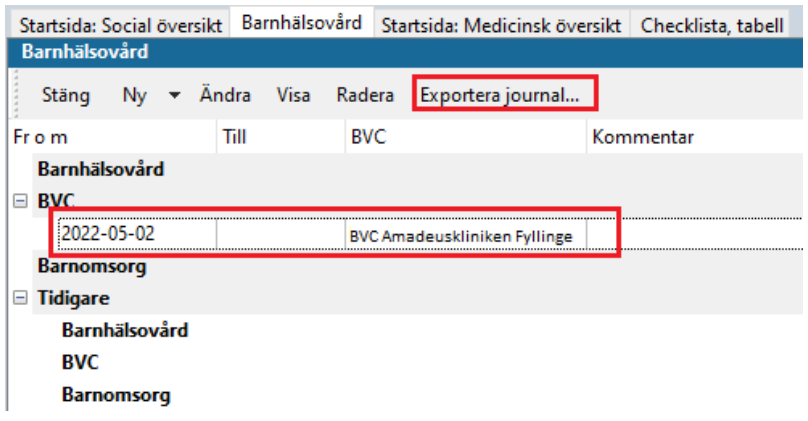

3. Nytt fönster öppnas, **Exportera Journal**.

## **Alt. 1 vid elektronisk export:**

Klicka på **Välj…**

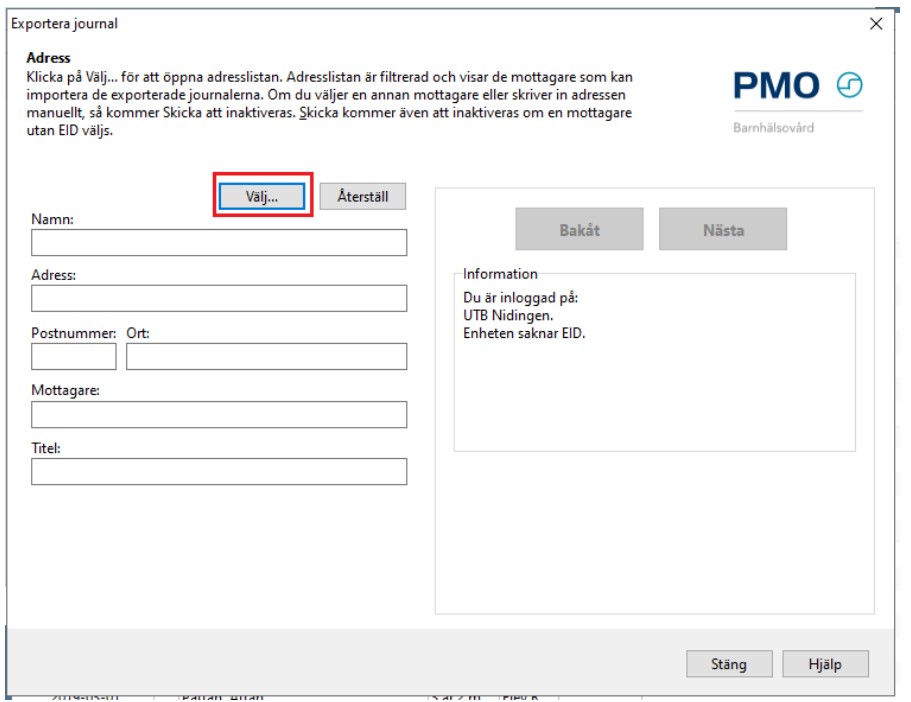

Nytt fönster öppnar sig, **Adresser**. Välj mottagare av den exporterade journalen, i adressboken.

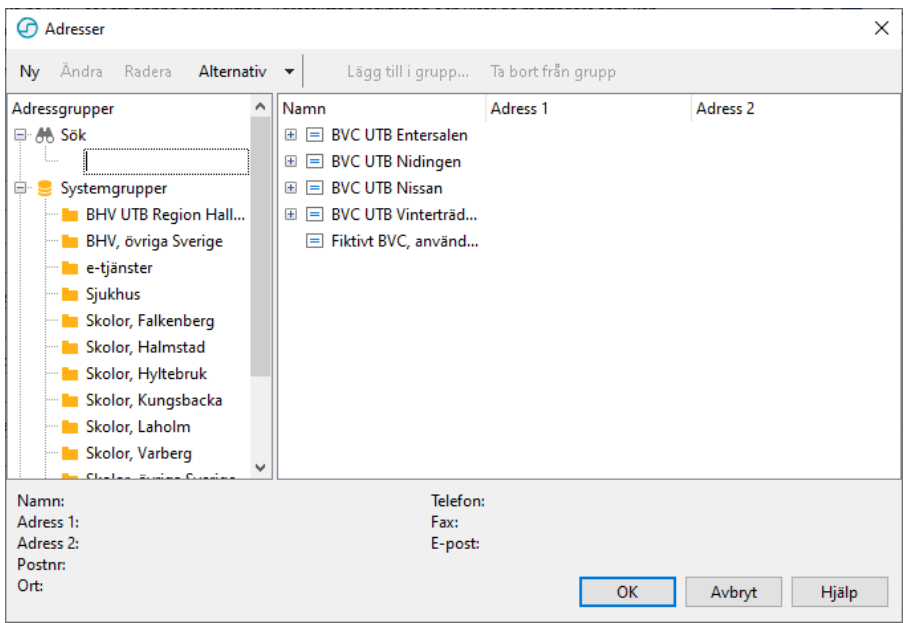

### **Hittar du inte adressen? Lägg ett ärende i ServiceDesk.**

## **Alt 2 Då mottagaren inte kan importera PMO-journal elektroniskt:**

Skriv in Namn på BVC/skola samt Ort manuellt.

Guiden kommer att ange att journalen inte kan exporteras, utan endast skrivas ut.

Oavsett alternativ 1 eller 2 välj **Nästa** när journalen är adresserad

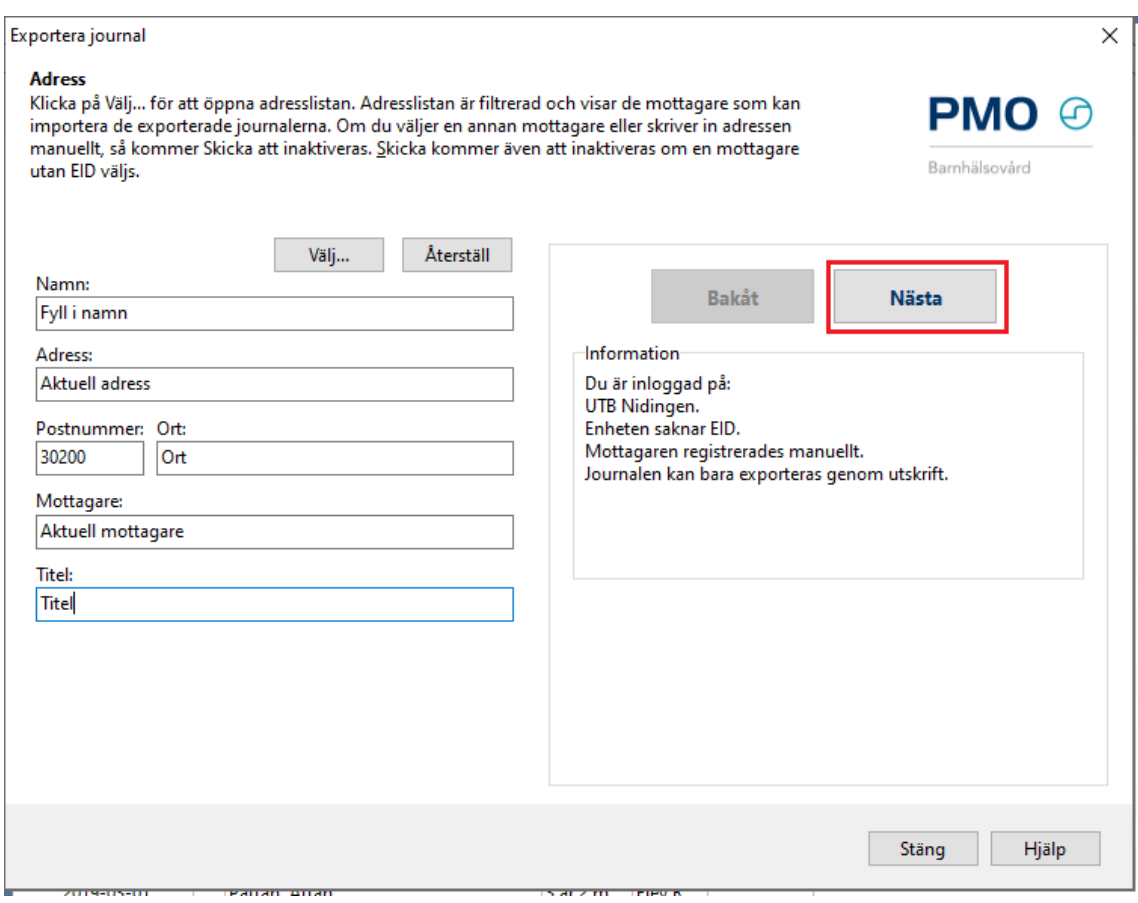

4. Välj moduler som ska exporteras. Välj **Nästa**.

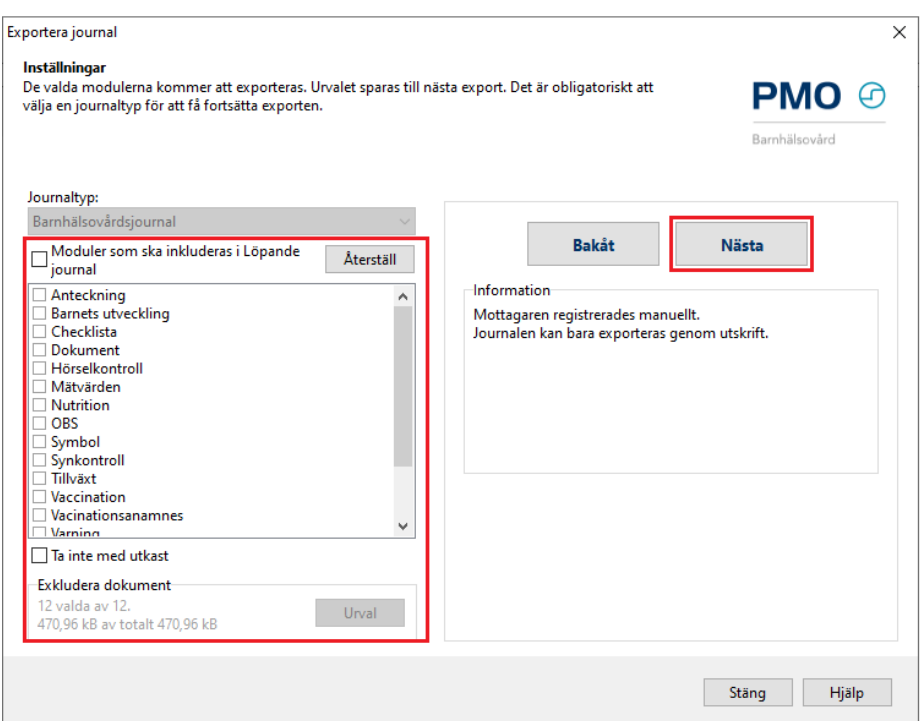

5. Markera att du erhållit samtycke för export/flytt av BVC-journal genom att klicka i rutan. Om barnet ska byta BVC ska **Avsluta BVC-inskrivning** vara ikryssad. Om du endast vill skriva ut en kopia av journalen – ta bort markeringen för **Avsluta BVC-inskrivning**. Klicka på **Skicka** alternativt **Skriv ut**.

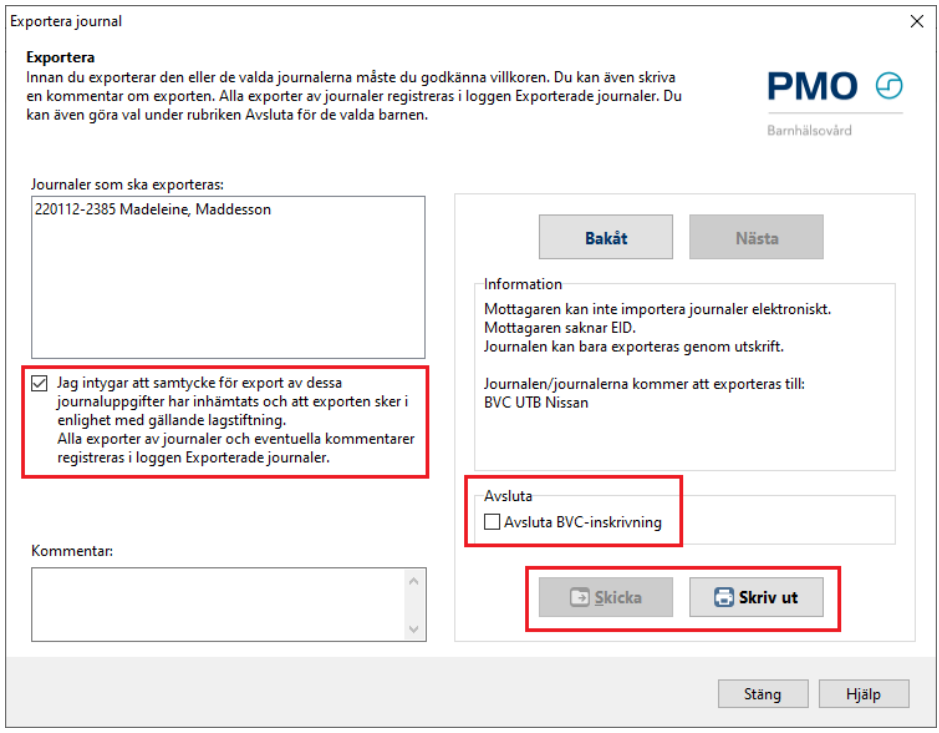

Väljs **Skicka** så är journalen digitalt exporterad.

6. Om elektronisk adress saknas skrivs istället journalen ut i samband med byte till annat BVC utanför Region Halland eller Elevhälsans Medicinska Insats.

Om du väljer att skriva ut journalen istället för att skicka den elektroniskt, kommer du även att få definiera skrivarinställningar. Markera vad som ska inkluderas i utskrift. När du valt vad som ska skrivas ut klickar du på **OK.**

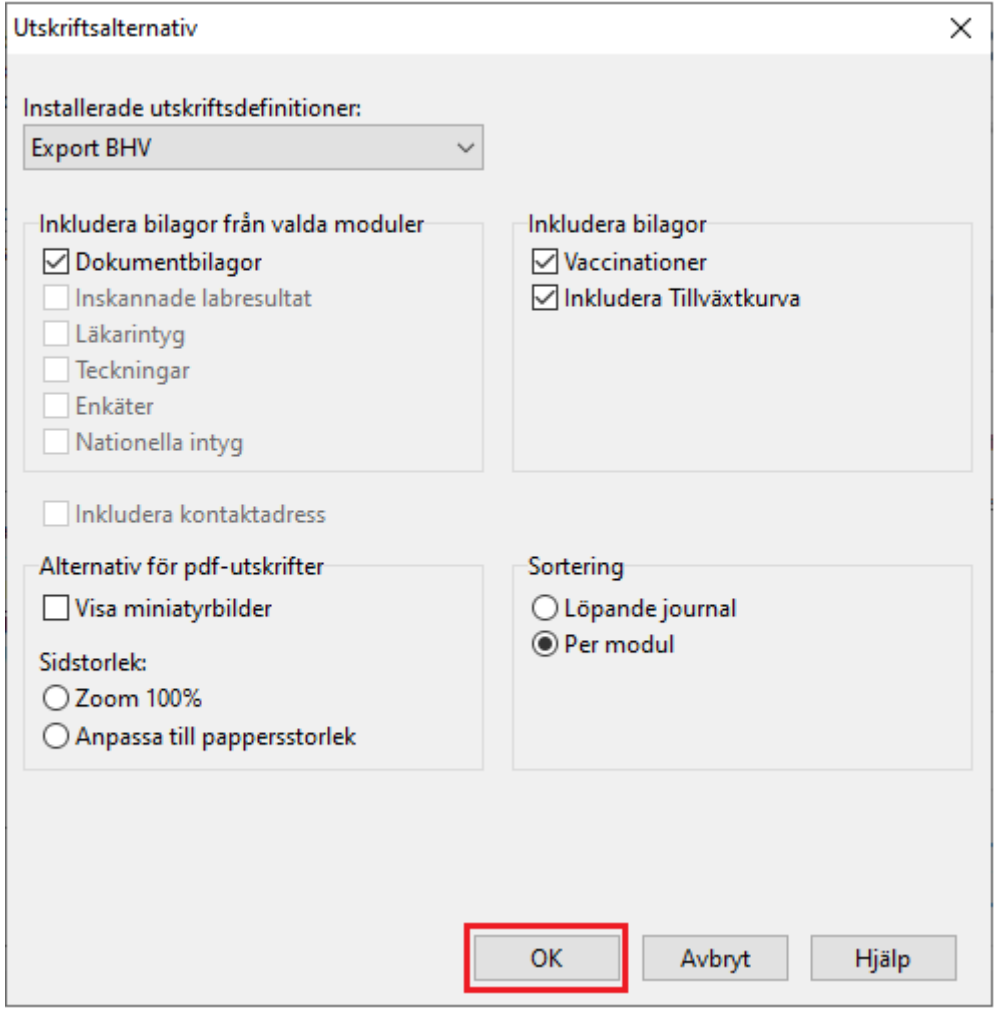

Vy för förhandsgranskning öppnas i Adobe Acrobat Reader.

7. Det är i denna vy du väljer att skriva ut journalen. Stäng inte vyn förrän du klickat på skrivarikonen som dyker upp i dokumentet och begärt utskrift. Stäng ned fönstret när du skrivit ut

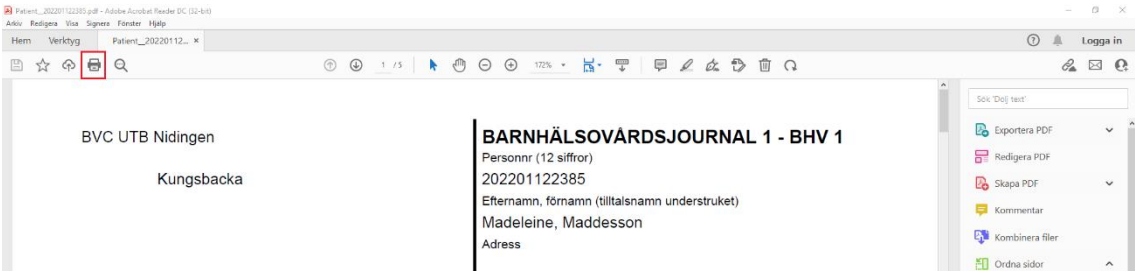

Barnet är nu utskrivet ur BVC